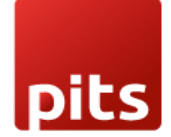

Implementation Guide

DATATRANS Payment Info Plugin

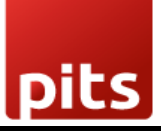

Table of Contents

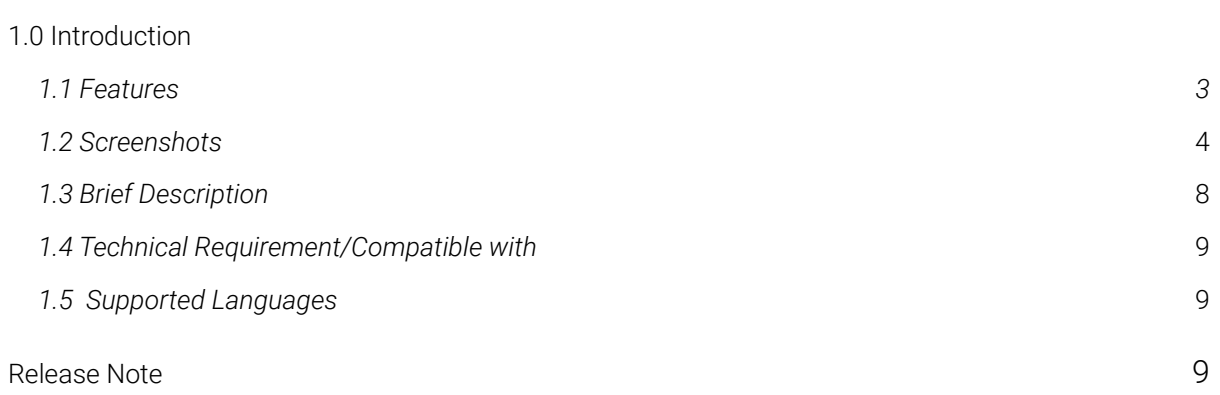

# <span id="page-2-0"></span>1.0 Introduction

The datatrans payment info is an additional datatrans payment page addon which supports various other payment methods apart from the payment methods supported by the datatrans payment plugin. This plugin facilitates the working of certain other payment methods as a result of some customization in few other modules. The datatrans payment info is an extended version of datatrans payment acquirer plugin, which is a connector between odoo webshop and datatrans payment provider. Once the backend configurations are set you can easily move on to the shop page where you need to provide some additional information in the address section which are needed for smooth working of certain payment methods,then you can continue checkout process and proceed to payment where you can see the datatrans acquirer in the payment methods. Choose any of the datatrans payment acquirers and you will be redirected to the datatrans payment page.Now enter the card details and based on the success,cancel or error response you will be redirected back to our odoo Webshop.

# 1.1 Features

Version: 12.0, 13.0 14.0 & 15.0:

- Covers the basic payment transaction workflow
- Customizable Datatrans Payment Page
- Payment method specific configurations
- Customer customization

- Support payment methods such as American Express, Diners, China Union Pay, Discover, Mastercard, Airplus, Visa, Giro Solutions, Paypal, Postfinance Card, Powerpay Authorization, Swisspass

- Easy configuration of other payment methods supported by datatrans
- Transparent Log History
- Covers sale order payments
- Covers invoice payments

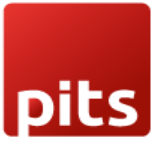

# **1.2 Screenshots**

#### **Screenshot 1: Datatrans Webadmin Tool - Merchant ID**

# datatrans.

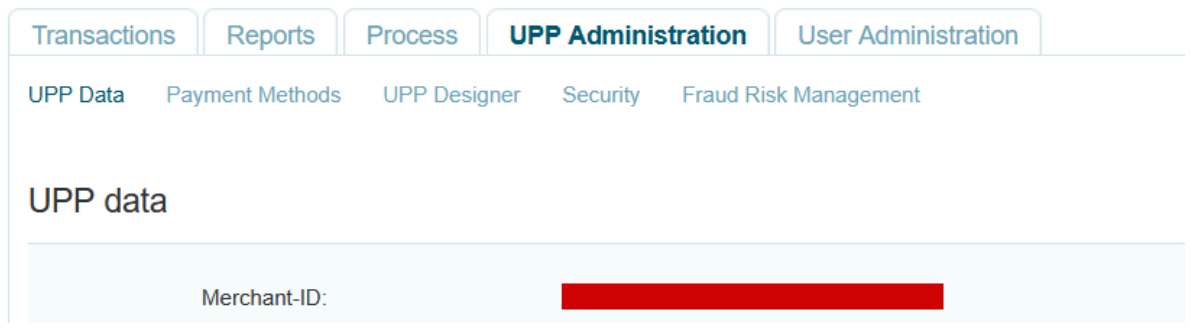

#### **Screenshot 2: Datatrans Webadmin Tool - Password**

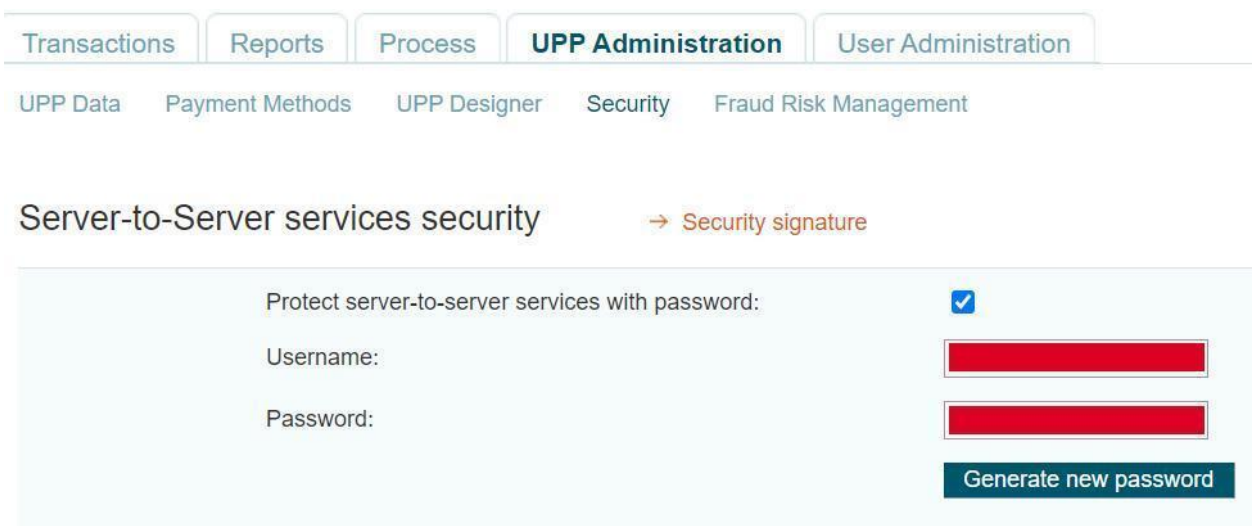

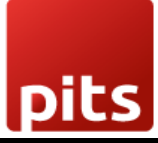

### **Screenshot 3: Datatrans Webadmin Tool - security signature**

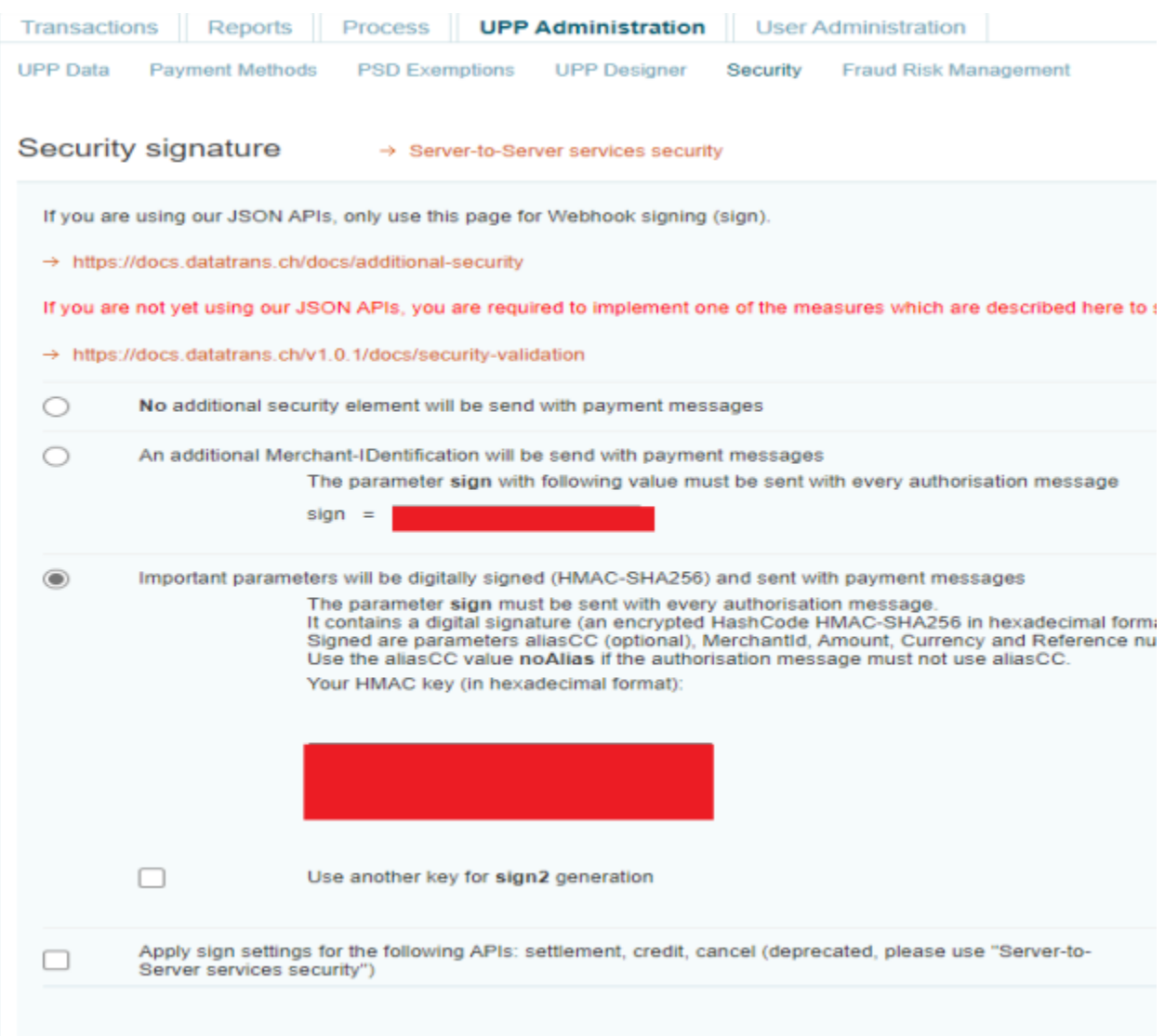

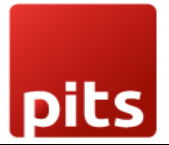

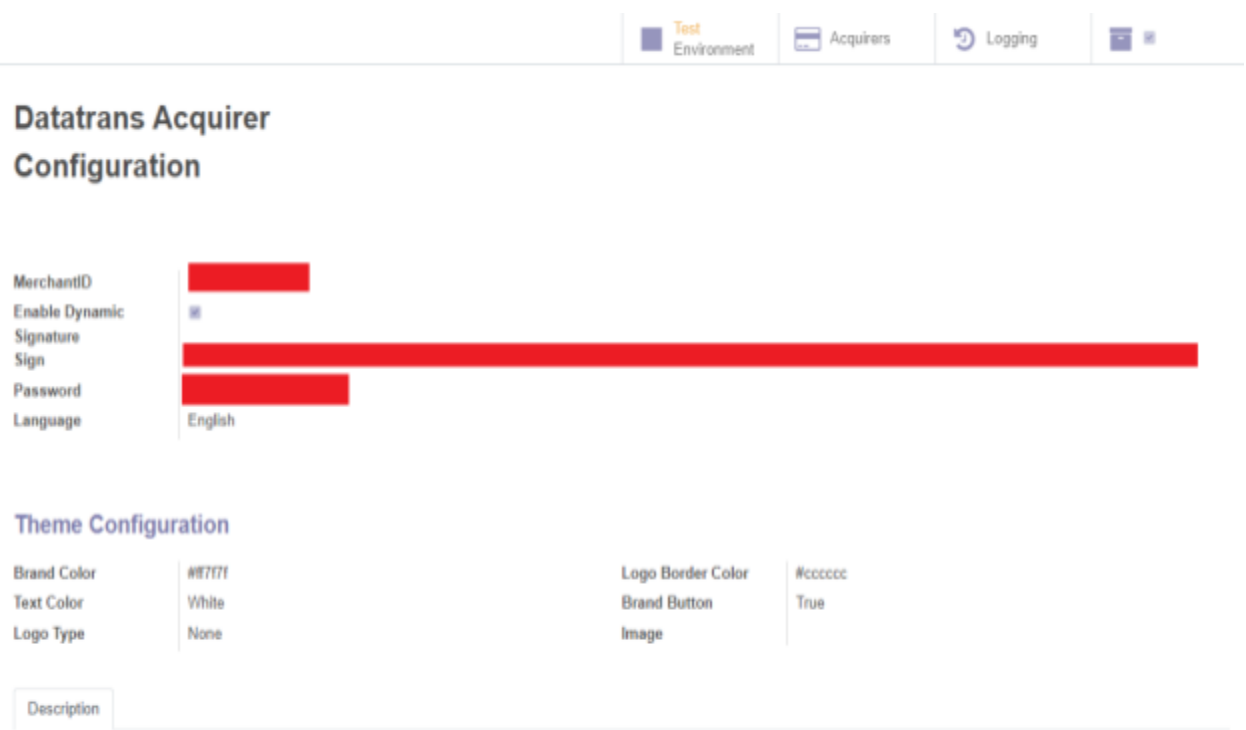

### **Screenshot 4: Datatrans Acquirer Configuration: Enable Dynamic Signature**

### **Screenshot 5: Payment Acquirer Listing**

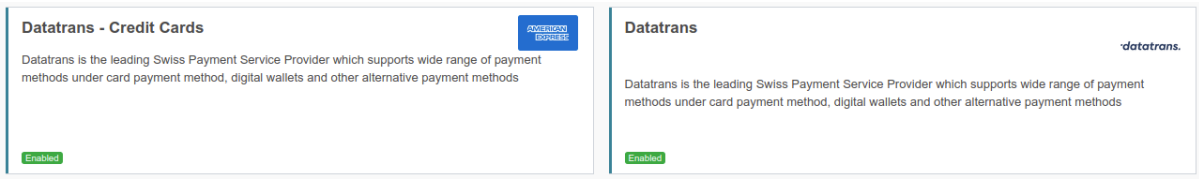

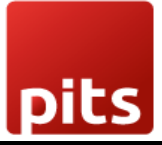

### **Screenshot 6: Acquirer Detail Page**

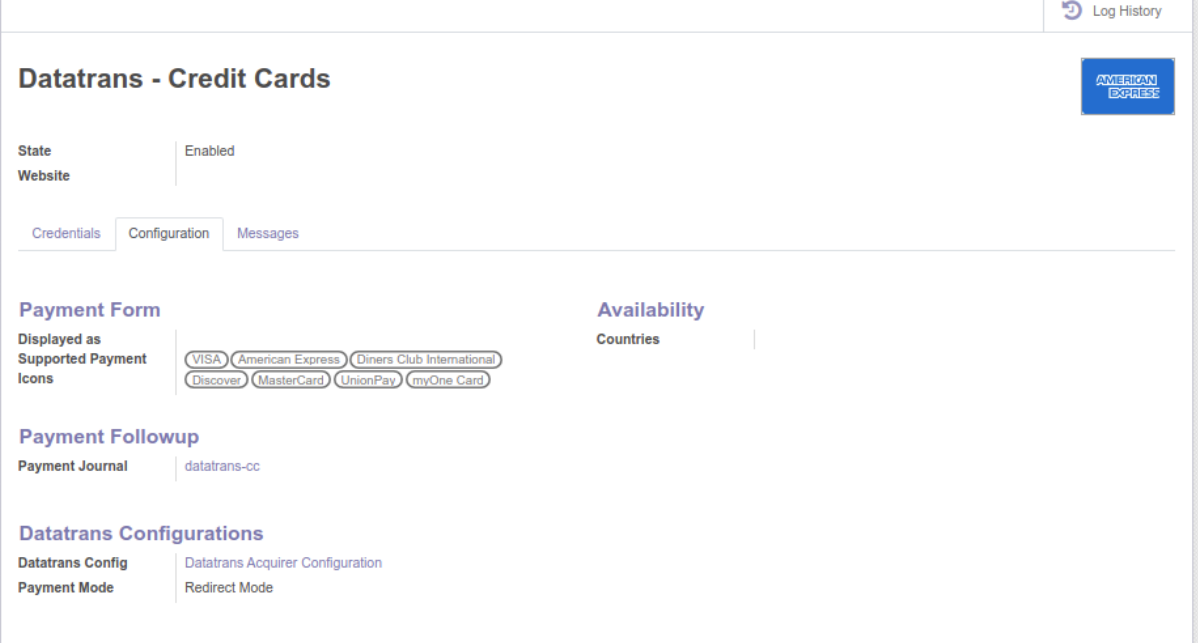

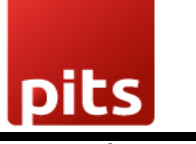

**Screenshot 7: Address Page**

# **Your Address**

#### Be aware!

You are editing your billing and shipping addresses at the same time! If you want to modify your shipping address, create a new address.

# Some required fields are empty.

#### **Name**

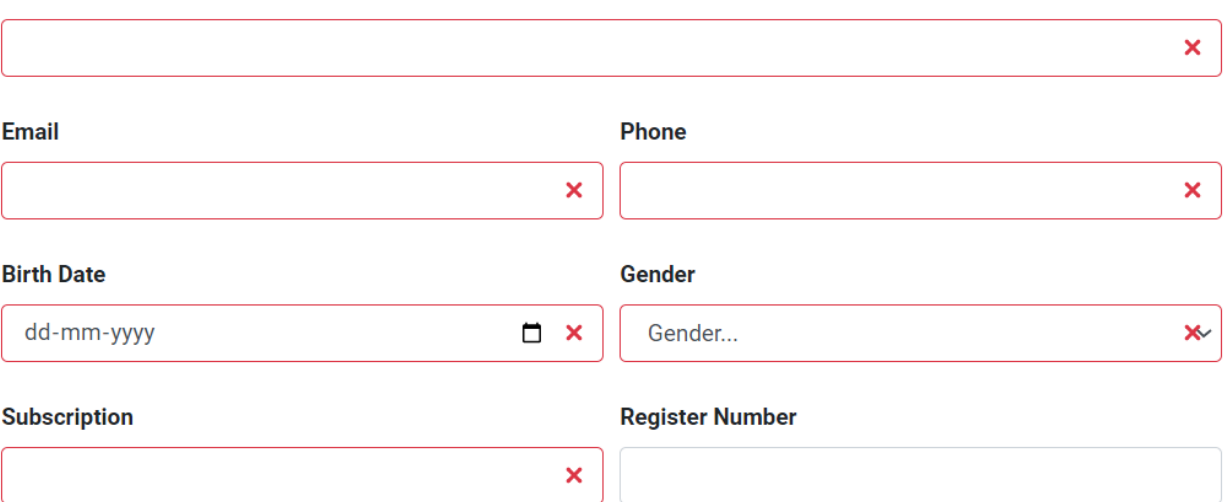

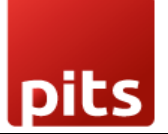

**Screenshot 8: Ecommerce Pay Now Page**

# Pay with

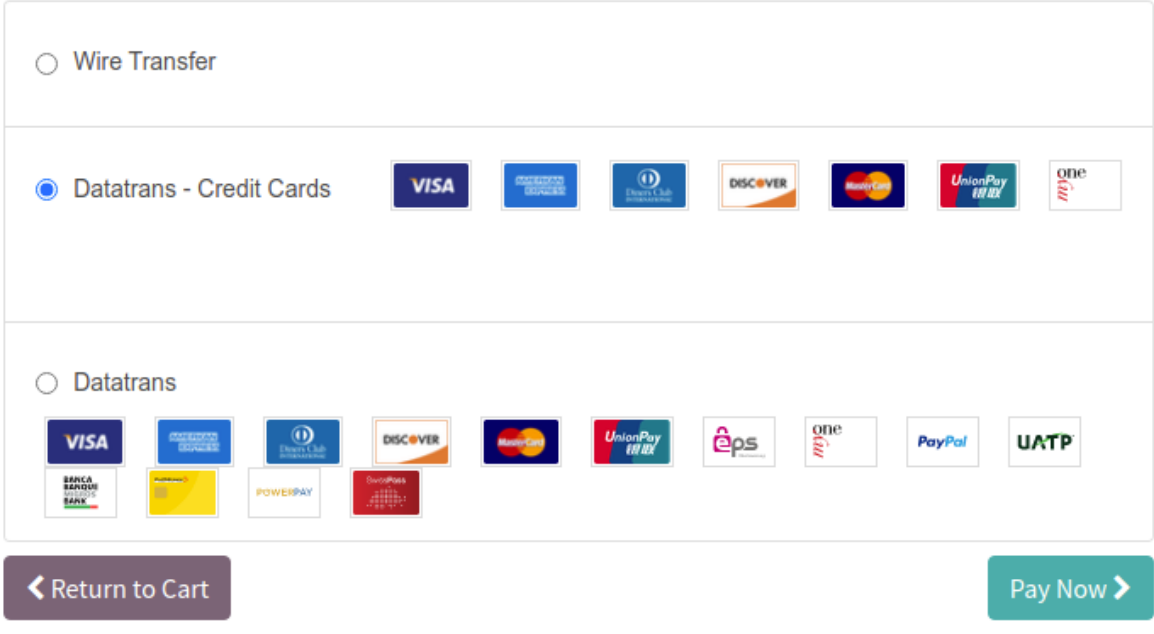

### **Screenshot 9: Datatrans Payment Page**

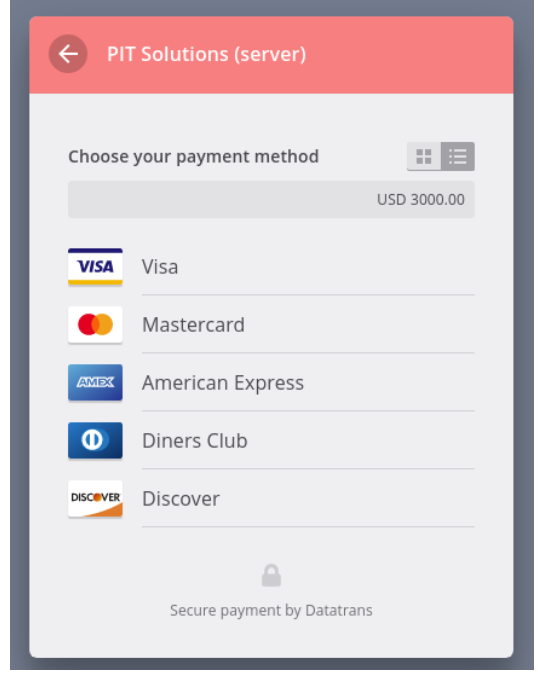

Dits

#### **Screenshot 10: Datatrans Payment Detail Page**

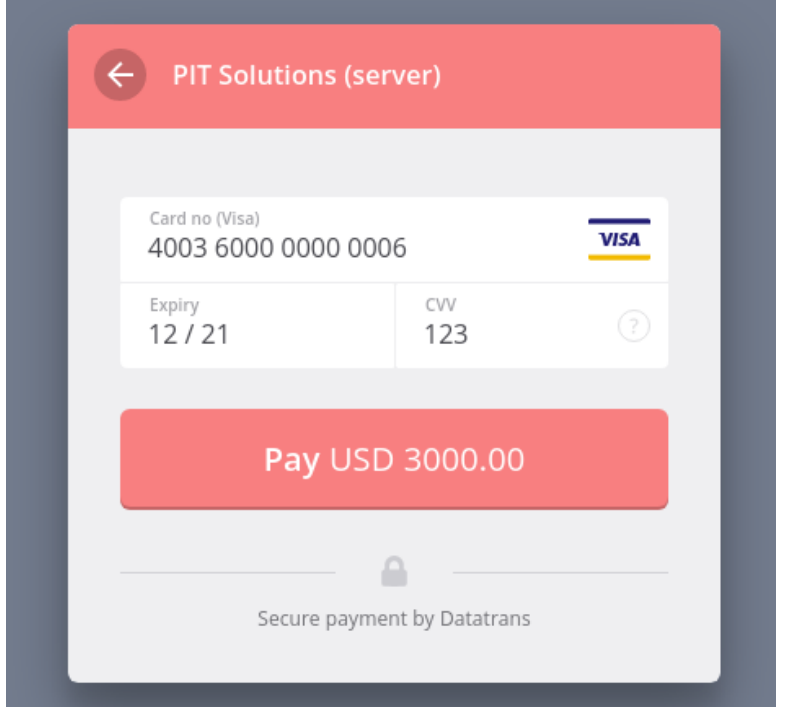

## **Screenshot 11: Payment Confirmed**

# Order S00039 Confirmed Thank you for your order. BPrint

# **Payment Information:**

#### **Datatrans**

**Total:**  $$3,000.00$ 

Your payment has been successfully processed. Thank you!

Billing & Shipping: 215 Vine St, Scranton PA 18503, United States

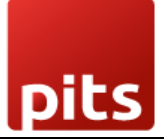

#### **Screenshot 12: Payment Failed**

# Order S00064

# **Payment Information:**

**Datatrans** 

 $$1,500.00$ Total:

ە

Datatrans: Declined - card blocked

Billing & Shipping: 215 Vine St, Scranton PA 18503, United States

#### **Screenshot 13: Datatrans Log History**

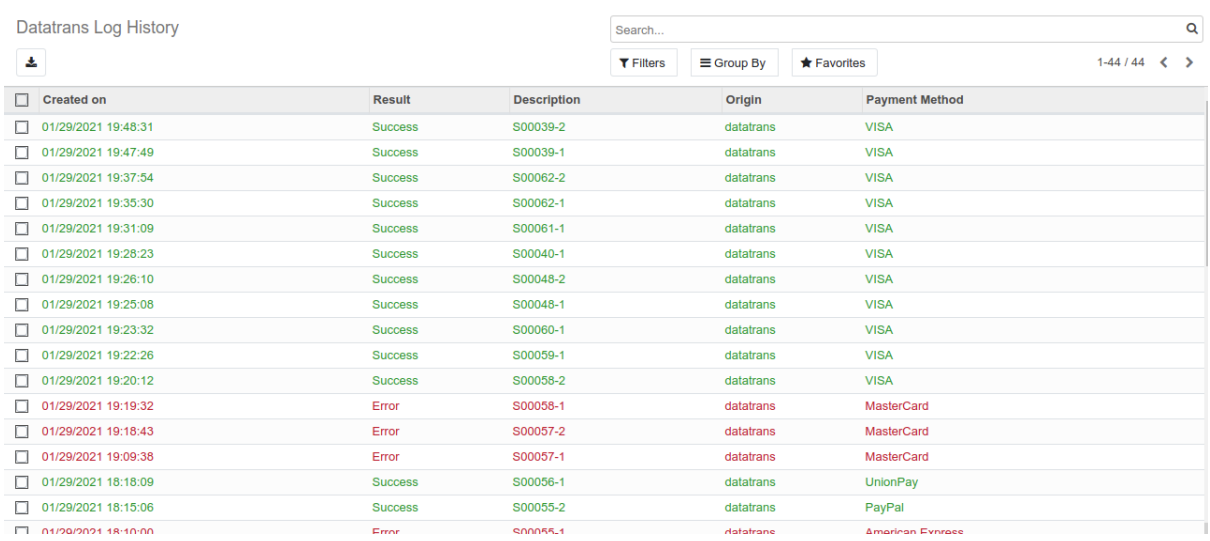

# 1.3 Brief description

For smooth working of this plugin there are few configurations which are to be done in the backend. Setting up datatrans acquirer configuration is the initial step where the merchant Id, password and dynamic sign of your datatrans web administration tool must be provided. Once the configuration is set there are two payment acquirers available by default, one is Datatrans - Credit Cards which supports credit card payment methods like Visa, Mastercard, American Express, Diners, Discover etc and the other is Datatrans which is mapped to other alternative payment methods like debit cards and digital wallets. Activate any of them and

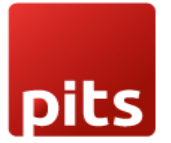

continue shopping. The payment acquirer will be listed in the shop payment page. Choose the datatrans payment acquirer and pay from the datatrans payment page and get back to the odoo webshop.

#### 1.3.1 Initial step-by-step description

Prerequisites: Before integrating the Datatrans payment acquirer plugin make sure that you have an datatrans web administration tool - The interface with which you can Easily verify and process transactions. Merchant Id and Sign are the details we need from the webadmin tool for odoo backend configuration.

- 1. Step 1 Datatrans Configuration and Acquirer configuration
- 2. Step 2 Activate/Publish/Enable Datatrans Payment Acquirer
- 3. Step 3 Go to Ecommerce website -> Add products to cart -> Proceed to checkout
- 4. Step 4 Choose datatrans payment method and Pay now
- 5. Step 5 Complete the transaction by filling out necessary details in Datatrans Payment Page
- 6. Step 6 Order is placed on successful payment transaction

# 1.4 Technical Requirements / Compatible With:

Technical Requirements: Odoo Sales, Payment, Contact and Website Module

Compatible with ODOO version 12, 13, 14 and 15

# 1.5 Datatrans Payment Page Supported Languages:

German, English, French, Italian, Spanish, Greek, Norwegian, Danish, Polish, Portuguese

#### Release Note

Datatrans acquirer plugin for version 12, 13, 14 and 15